# **CAMARADES Berlin eLearning Platform**

# **Account creation and course enrolment guide**

CAMARADES Berlin

14 9 2021

## **Creating an account**

### **Step 1**

Go to<https://courses.bihealth.org/>

## **Step 2**

## Click on "Log in" in the top right corner.

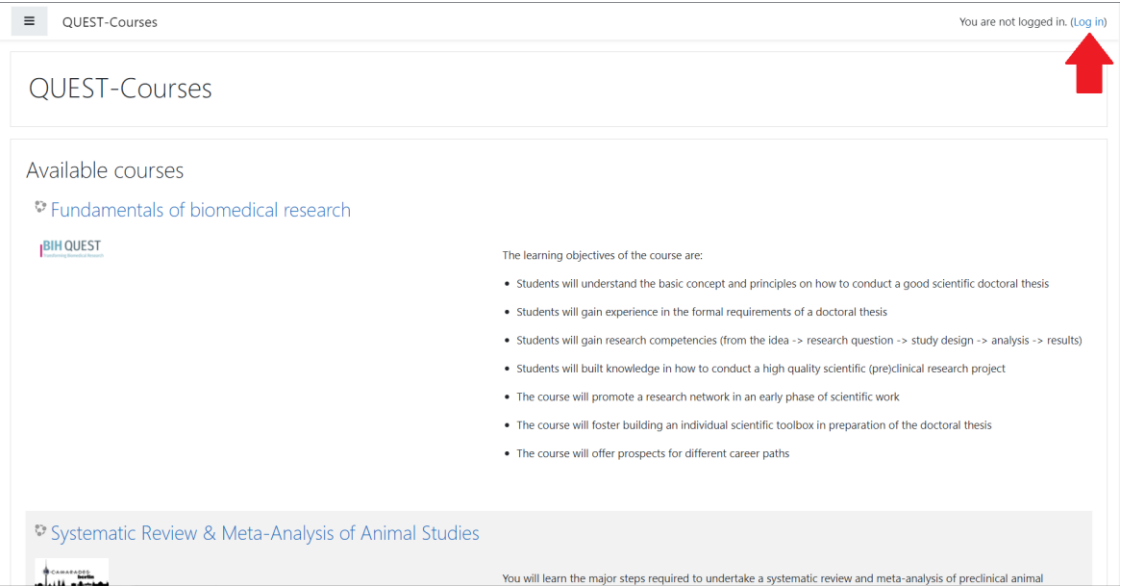

## **Step 3**

#### Click on create new account

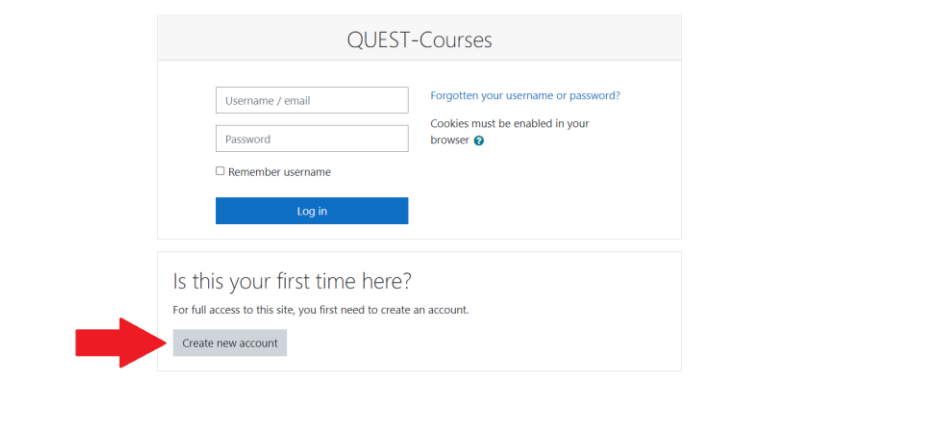

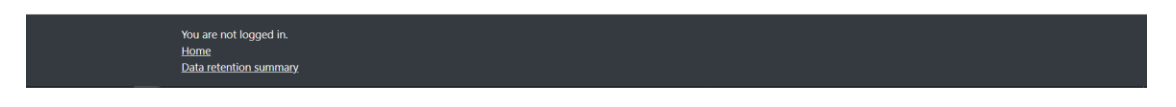

## **Step 4**

Enter details. All fields marked with a red exclamation point are required. After all required details are entered and the captcha has been completed click "Create my new account".

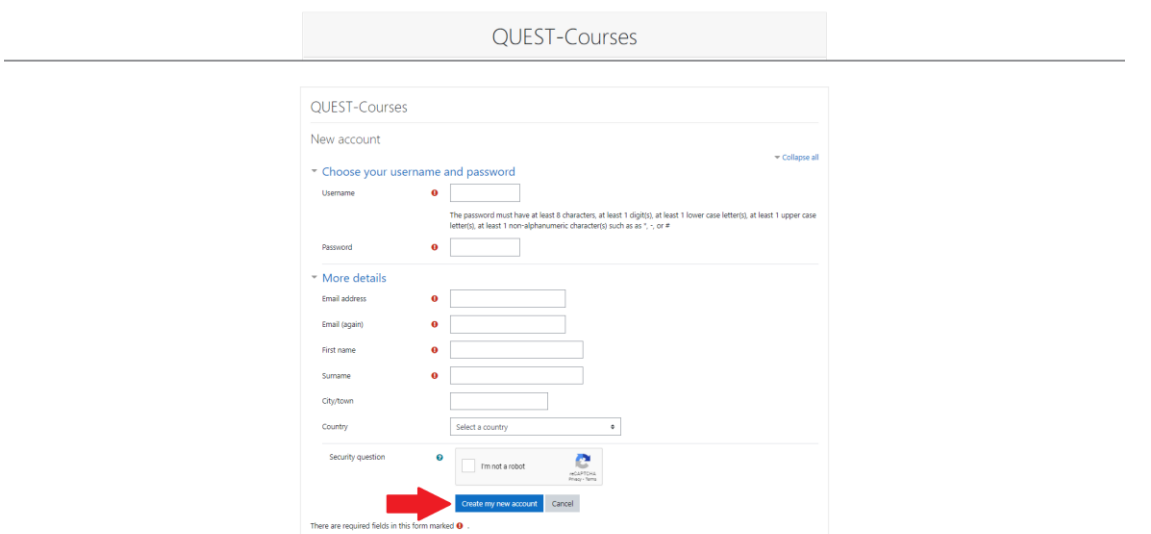

You will receive a confirmation email. Please open this email and click the link to confirm your account. This will take you to the QUEST-courses enrolment site.

## **Enroling in the course**

## **Step 1**

When you first log-in you will be on the site's dashboard. Click on "Site home" in the table of contents on the left of the screen.

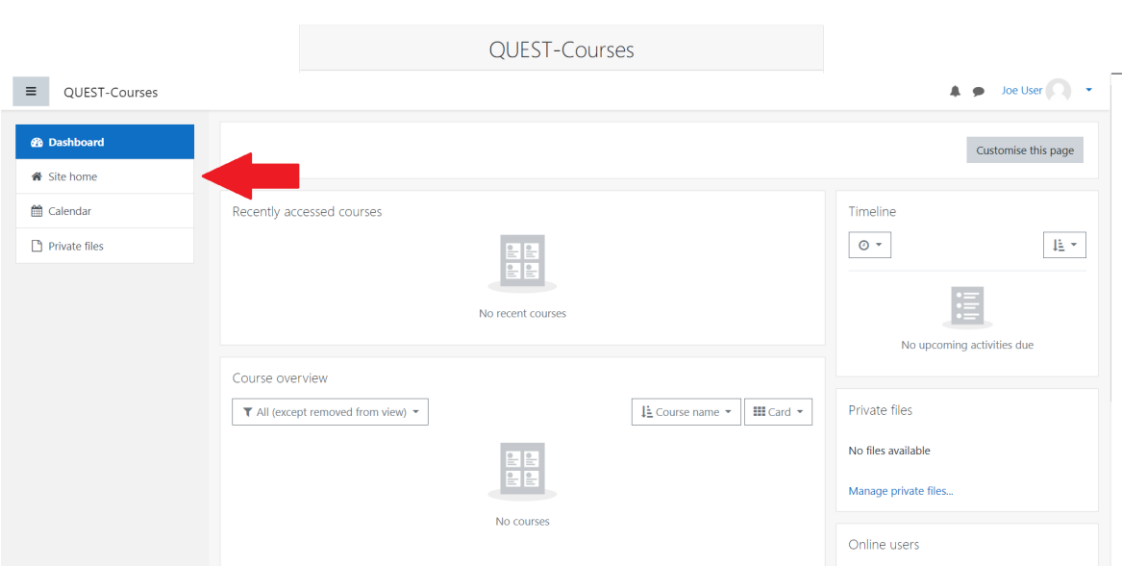

## **Step 2**

There are two course options on this page, scroll to the bottom to find "Systematic Review & Meta-Analysis of Animal Studies". Click on the title to open the course page.

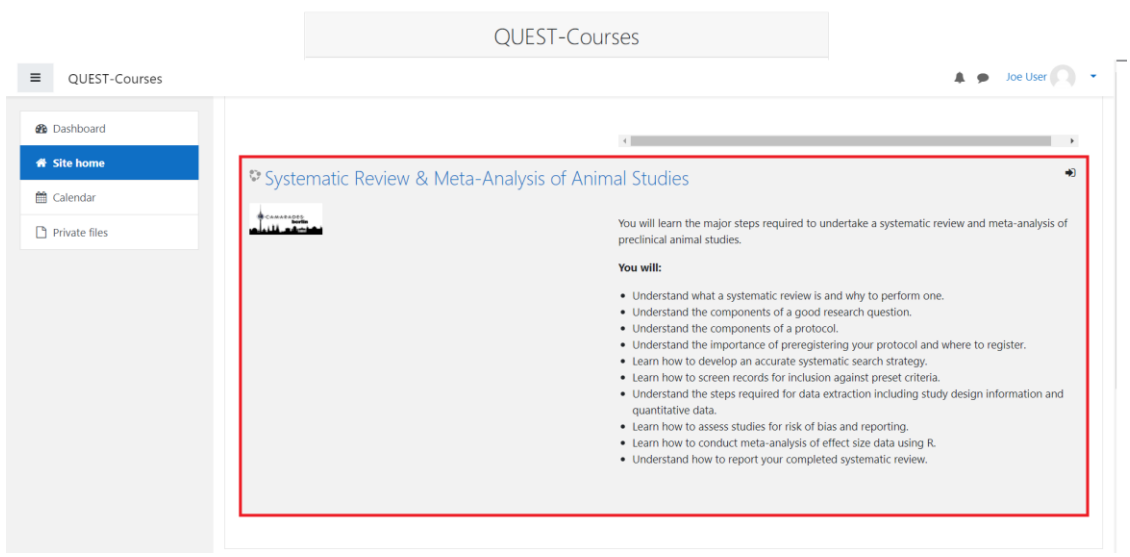

# **Step 3**

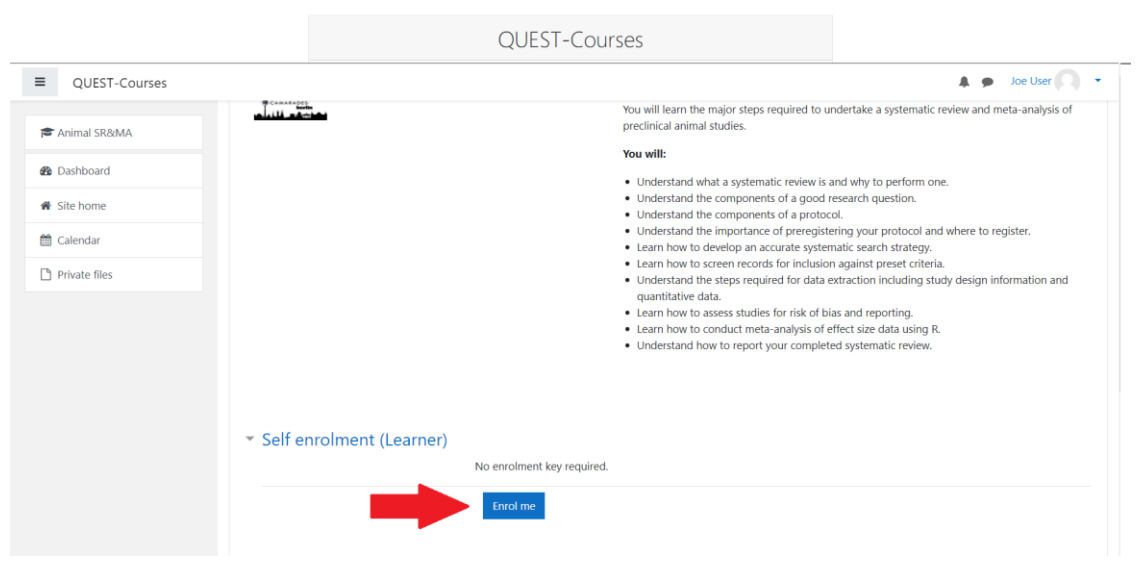

Scroll to the bottom of the page and click "Enrol me".

If you have any questions or technical difficulties, please get in touch at [CAMARADES.Berlin@charite.de.](mailto:CAMARADES.Berlin@charite.de)